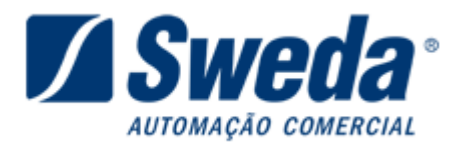

# **1. Alteração da velocidade do ECF Sweda.**

### **1.1 Através do software Lacrador.**

Procedimento compatível com os modelos:

- ST100 versão 02.00.00 ou superior.
- ST1000 versão 02.00.03 ou superior
- ST120 todas as versões
- ST 200 todas as versões
- ST 2000 todas as versões
- ST 2500 Todas as versões

#### **Obs: Para os modelos ST100 e ST1000 com versões inferiores utilizar o procedimento através dos botões traseiros do ECF.**

− Acessar o site da SWEDA ( http://www.sweda.com.br ) selecionar a opção de **SUPORTE.**

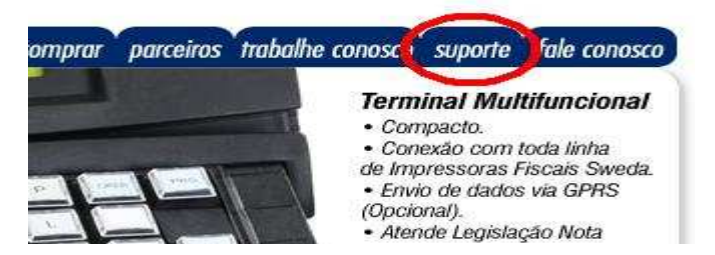

− Na página seguinte clique no link "**Drivers, manuais e softwares"** conforme imagem abaixo.

Veja abaixo como podemos ajudar:

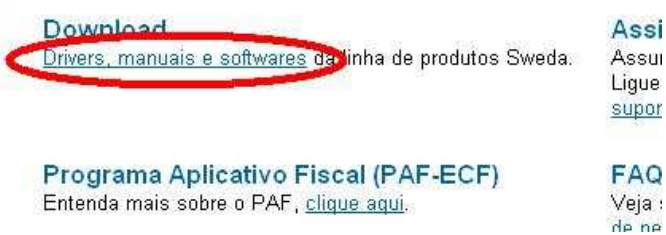

Na janela seguinte, na caixa referente à **"Categoria do Equipamento:"** selecionar a opção **IMPRESSORAS TÉRMICAS FISCAIS**.

#### Download - Drivers, manuais e softwares

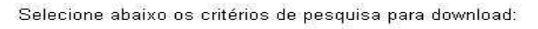

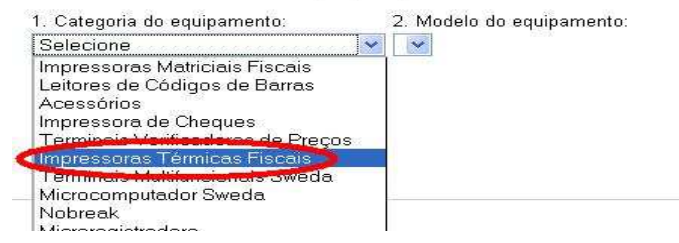

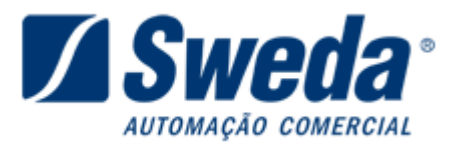

− Em seguida na caixa ao lado referente à **"Modelo do Equipamento:"** selecione o modelo de sua impressora térmica.

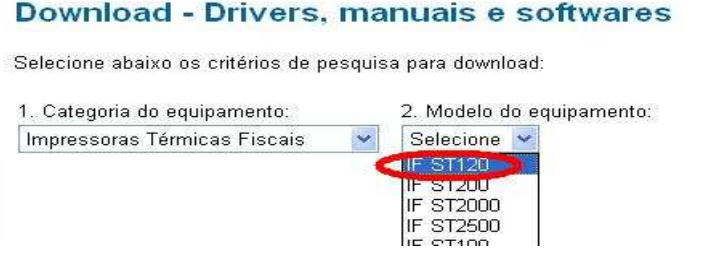

− Em seguida na caixa ao lado referente à **"Tipo de Arquivo:"** selecionar a opção **SOFTWARES**.

## Download - Drivers, manuais e softwares

Selecione abaixo os critérios de pesquisa para download:

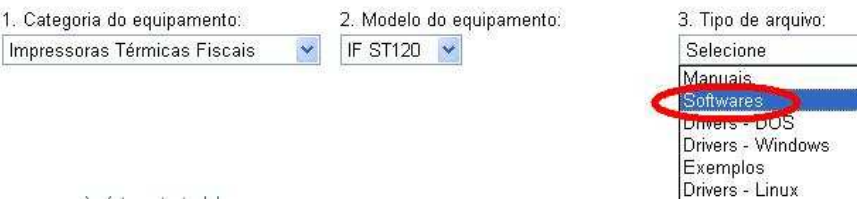

− Na próxima etapa, clique no link referente ao programa lacrador conforme imagem abaixo.

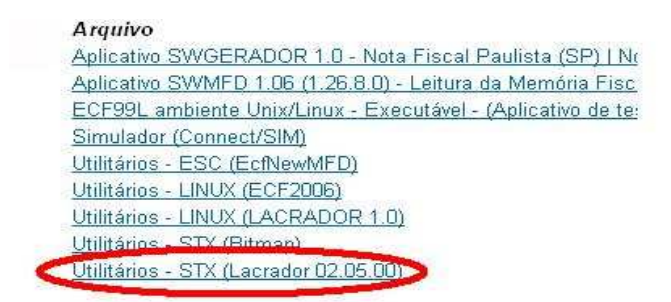

− Após clicar no link, uma janela de aviso de segurança aparecerá, clique no botão **Executar.** 

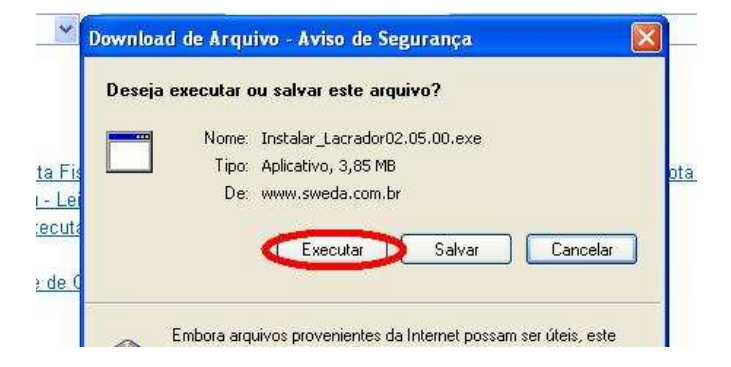

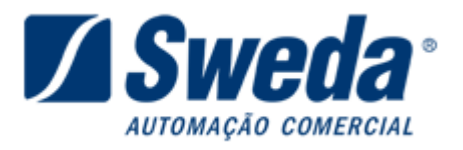

− Na janela seguinte clique no botão **Executar** novamente.

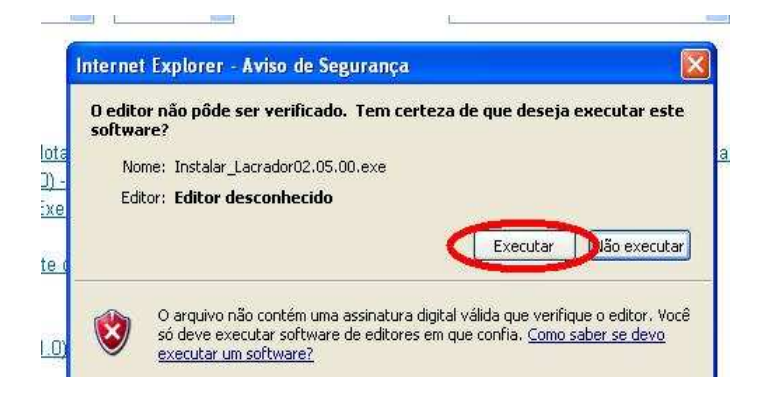

- − Na janela de instalação do InstallShield, clique no botão **Avançar**
- − Na tela seguinte as informações referente à **"Nome do Usuário"** digite **"SUPORTE"** e **"Nome da Empresa"** coloque **"SWEDA INFORMATICA LTDA"** em seguida apenas clique em **AVANÇAR** novamente.

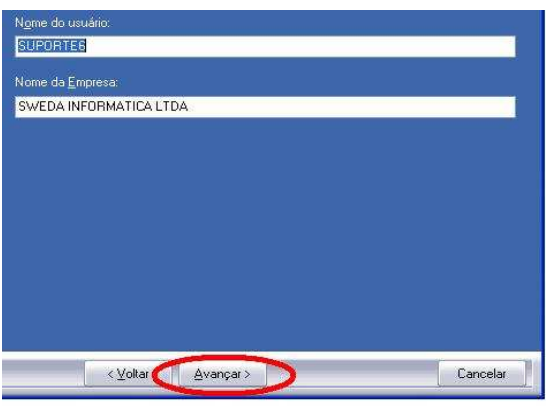

− Em seguida selecione a opção **CONCLUIR** ou certifique-se se a mesma encontra-se marcada e clique em **AVANCAR** novamente.

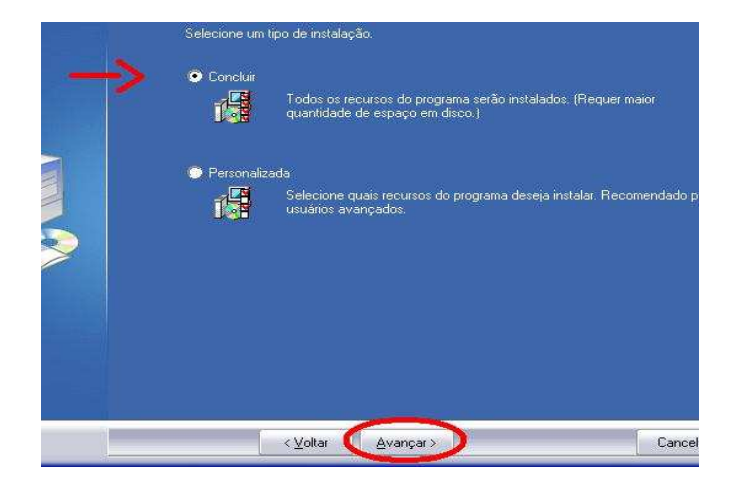

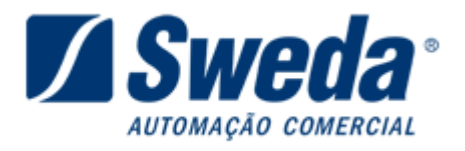

− Finalmente, clique no botão **INSTALAR** para finalizar a instalação do aplicativo.

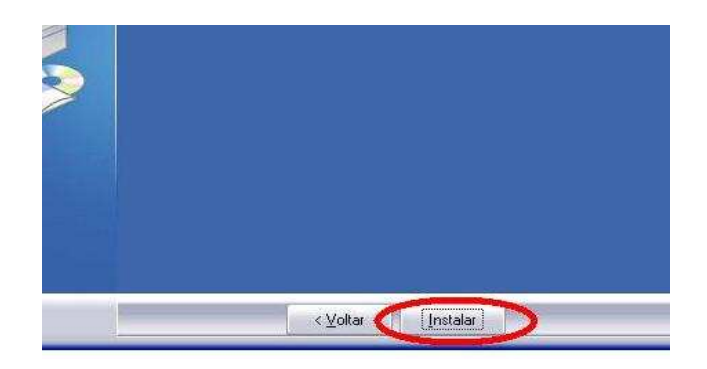

− Para abrir o programa clique no botão INICIAR, em seguida selecione **"TODOS OS PROGRAMAS"** localize e abra o menu **"SWEDA"** abra o menu do aplicativo Lacrador e execute o aplicativo ou localize o mesmo em sua área de trabalho.

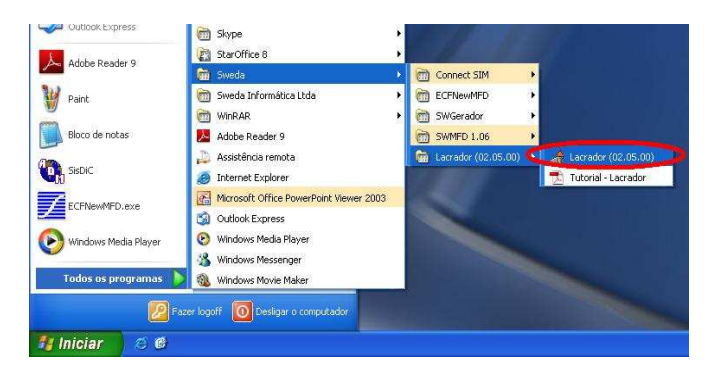

Na janela do aplicativo:

 Execute o comando **67 – Alteração dos parâmetros de configuração da impressora** com os seguintes parâmetros:

- − **Velocidade:** Selecione o parâmetro desejada (maior desempenho 115.200 bps.)
- − **Controle de Fluxo:** Selecione o parâmetro desejado (padrão: DTR/DSR)
- − **Guilhotina:** Selecione opção desejada
- − **Protocolo Padrão:** STX
- − **Qualidade de impressão:** Configuração válida somente para o modelo **ST2000**.
- − **Beep:** Configuração válida somente para o modelo **ST2500**.

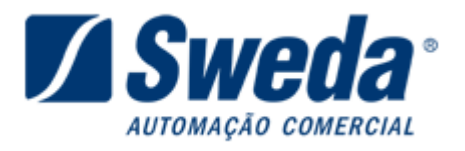

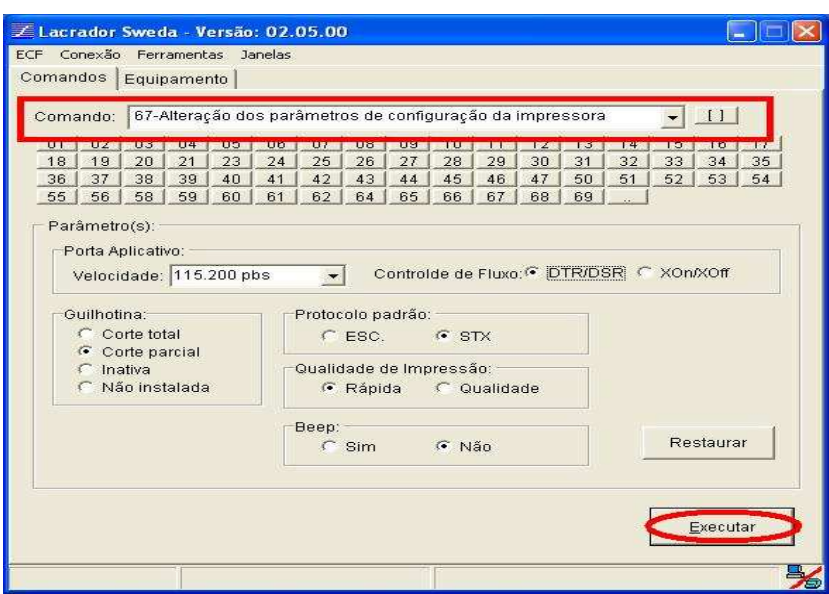

− Clique no botão **Executar**, será impresso um comprovante com a programação efetuada.

PORTA-APLICATIVO:<br>PROTOCOLO DE COMANDOS: GUILHOTINA:

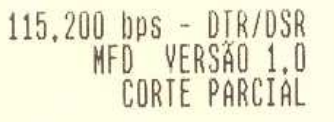

### **1.2 Através dos botões traseiros do ECF.**

**(Compatível com todos os modelos e versões do ECF térmico).** 

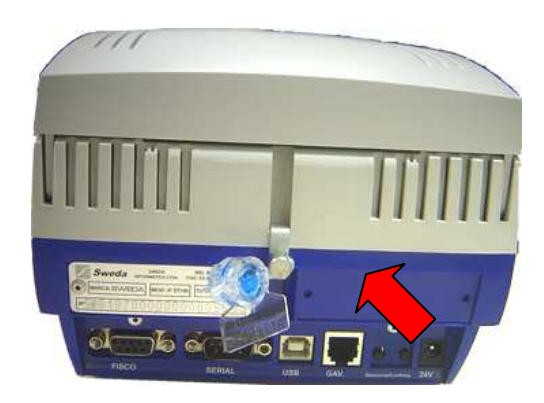

- Ligar o equipamento com os botões traseiros (Confirma e Seleciona) pressionados, aguardar a impressão da configuração atual do ECF e do menu de opções, conforme a imagem abaixo:

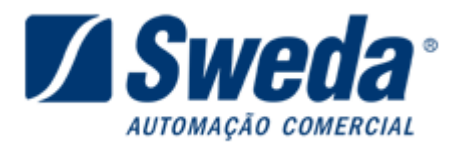

PORTA-APLICATIVO: PROTOCOLO DE COMANDOS: GUILHOTINA:

 $115.200$  bps  $-$  DTR/DSR MFD VERSÃO 1.0 CORTE PARCIAL

> PORTAS DE COMUNICAÇÃO - 01 toque PROTOCOLO DE COMANDOS FISCAIS - 02 toques GUILHOTINA - 03 toques ENCERRAR - 04 toques

A opção em negrito será selecionada quando pressionado o botão "Confirma", e para alternar entre as opções pressionar o numero de vezes indicado no menu o botão "Seleciona".

Para a alteração da velocidade, é necessário acessar a opção "PORTAS DE COMUNICAÇÃO", como já está em negrito pressione "Confirma".

> PORTAS DE COMUNICAÇÃO - 01 toque<br>PROTOCOLO DE COMANDOS FISCAIS - 02 toques GUILHOTINA - 03 toques ENCERRAR - 04 toques

Selecione a opção PORTA-APLICATIVO, pressionando o "Confirma".

> PORTA-APLICATIVO - 01 toque RETORNAR - 02 toques

Selecione a opção VELOCIDADE, pressionando o "Confirma".

 $>$  VELOCIDADE - 01 toque CONTROLE DE FLUXO - 02 toques RETORNAR - 03 toques  $ENCERRAR - 04$  toques

Selecione a opção 115.200, pressionando a tecla "Seleciona" 5 vezes.

 $> 9.600$  bps  $-01$  toque 19,200 bps - 02 toques 38,400 bps - 03 toques  $57.600$  bps  $-04$  toques 115,200 bps - 05 toques<br>RETORNAR - 06 toques

A opção 115.200, ficará em negrito.

 $9.600$  bps  $-01$  toque  $\frac{19}{200}$  hps  $-02$  toques<br> $\frac{38}{200}$ , 400 hps  $-03$  toques  $57.600$  bps  $-04$  toques  $>115.200$  bps  $-05$  toques RETORNAR - 06 toques

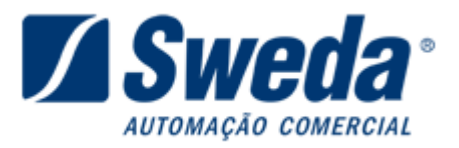

Pressione a tecla "Confirma", irá retornar ao menu anterior.

VELOCIDADE - 01 toque > CONTROLE DE FLUXO - 02 toques<br>RETORNAR - 03 toques<br>ENCERRAR - 04 toques

Selecione a opção ENCERRAR, pressionando a tecla "Seleciona" 4 vezes.

VELOCIDADE - 01 toque CONTROLE DE FLUXO - 02 toques RETORNAR - 03 toques<br>> ENCERRAR - 04 toques

Pressione a tecla "Confirma", irá ser impresso a configuração aplicada no ECF.

PORTA-APLICATIVO: PROTOCOLO DE COMANDOS: GUILHOTINA:

115.200 bps - DTR/DSR MFD VERSÃO 1.0 CORTE PARCIAL

**Desligue e ligue o equipamento. Pronto, velocidade alterada!** 

**Sweda Informática Ltda.**  Rua Dona Brígida, 713 – Vila Mariana. CEP 04111-081 São Paulo - SP Tel: (11) 2106-5644 Fax: (11) 5572-4799 **Suporte: 0800 7 713 713. Serviço de Atendimento ao Cliente: 0800 0 16 32 64**